## 卸(離)職財產申報-系統操作說明

步驟一:引導式詢問

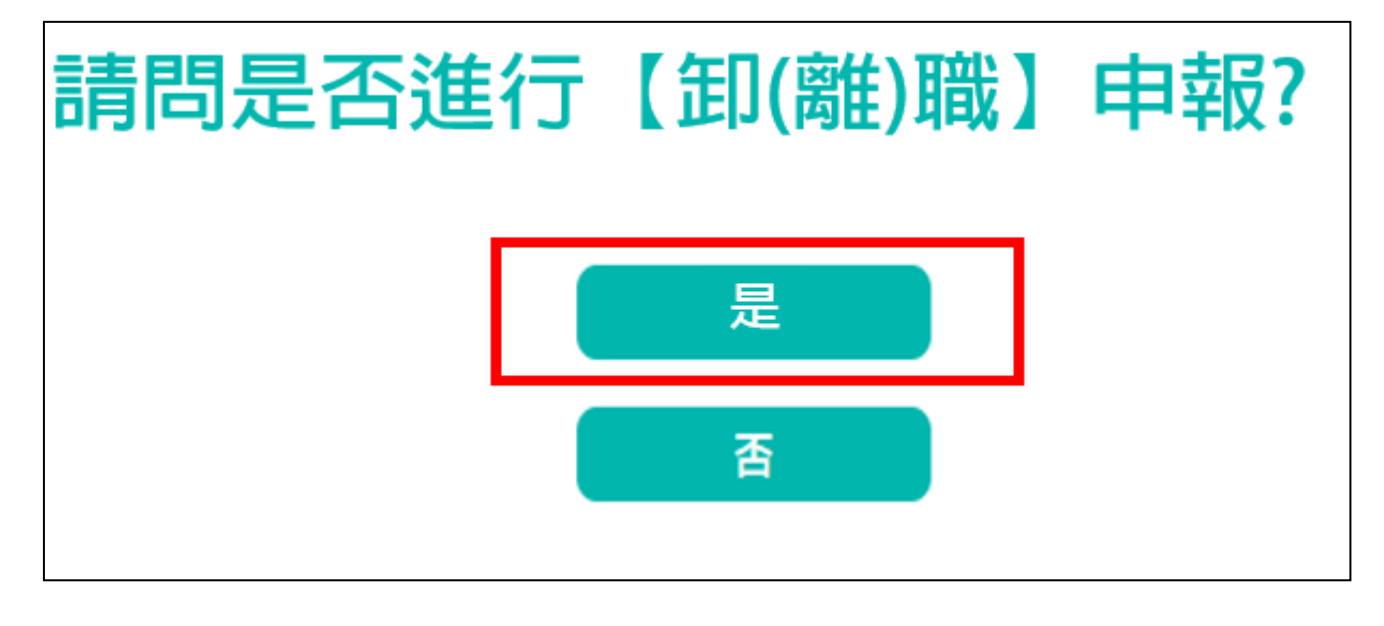

- 1. 系統自動判斷應辦理何種申報,並詢問:【請問是否進行卸(離)職申報?】,請點 選「是」以進入下一步驟。
- 2. 若系統未出現此詢問,表示申報人之基本資料有疑義,請洽監察院承辦人 (02-2341-3183 分機 495)。

## 步驟二:下載上次(年度)申報資料

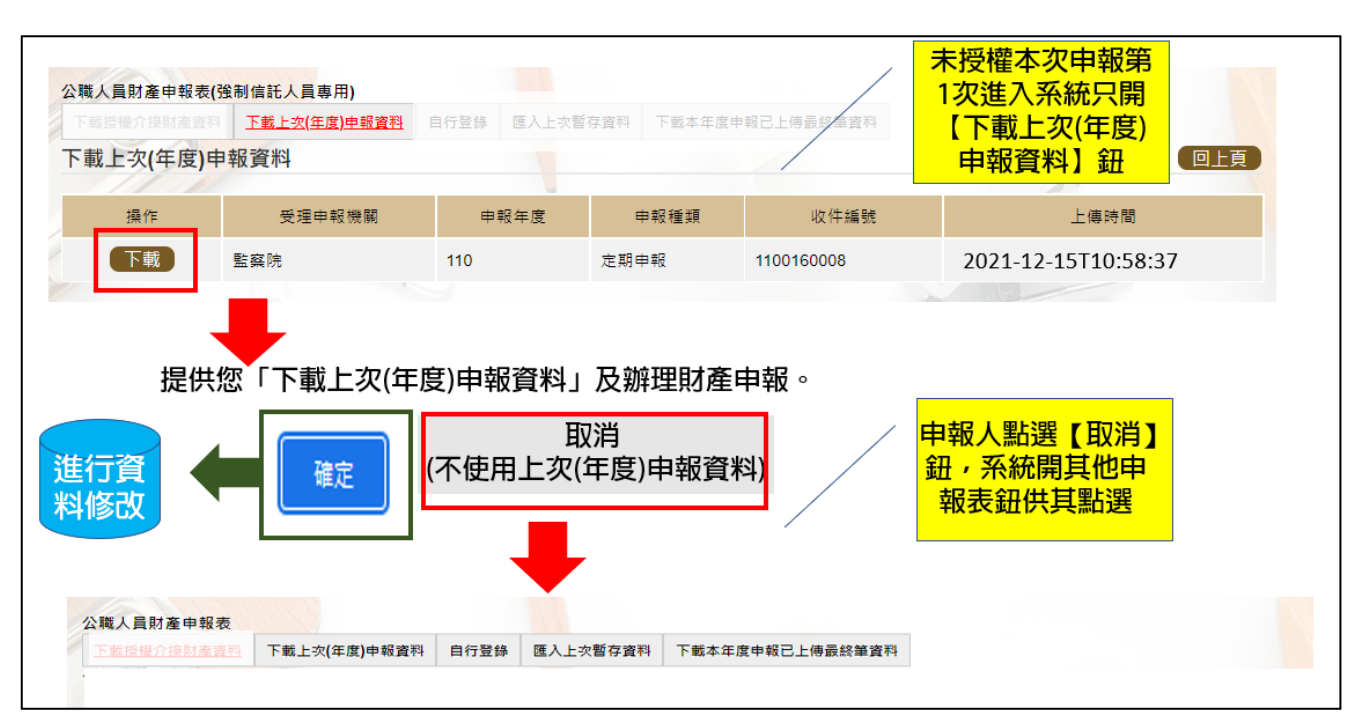

- 1. 申報期間第1次進入系統的申報人,系統預設【下載上次(年度)申報資料】(紅 色字體)供點選,此時其他功能均反白,無法點選使用。
- 2.若第 1 次進入系統沒有【下載上次(年度)申報資料】(紅色字體)供點選,請洽

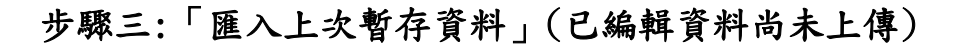

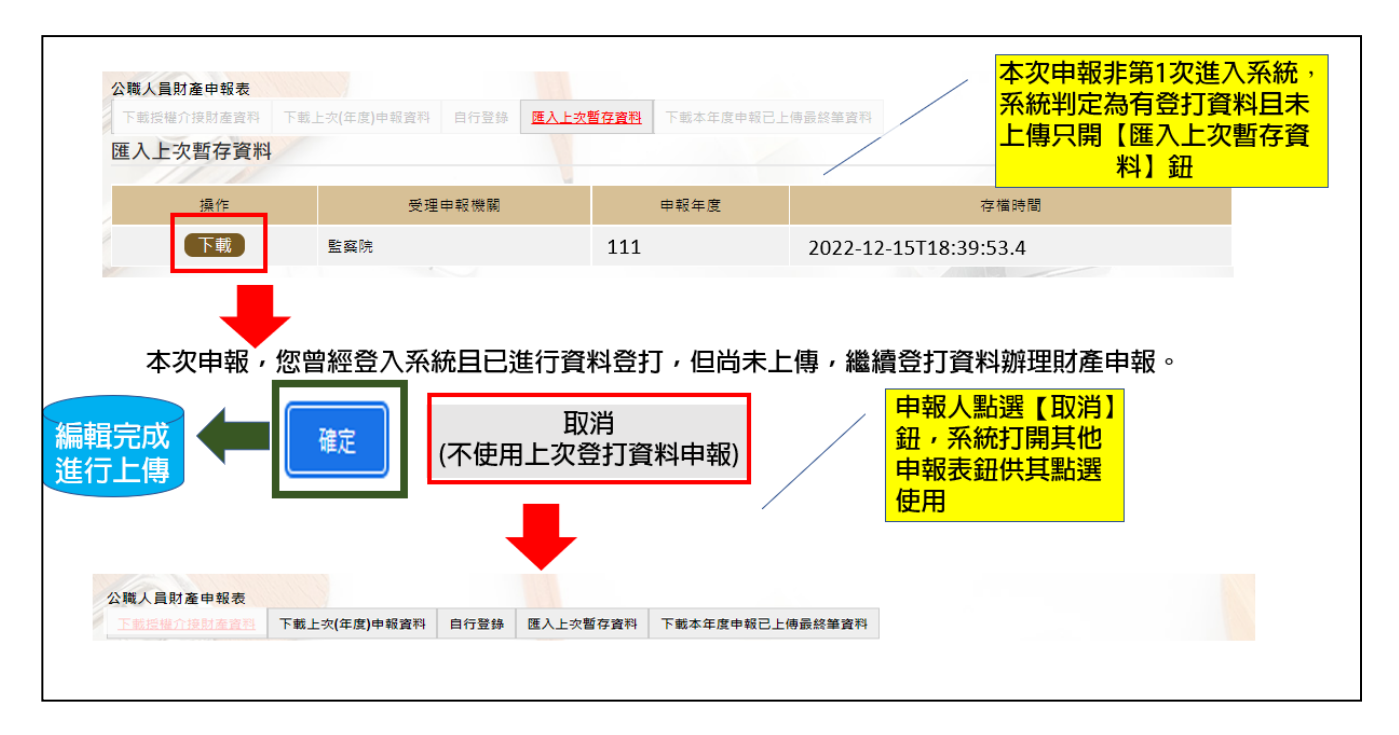

- 1. 於操作過程,已進行編修且點選新增、修改或刪除鈕,系統顯示「儲存完成」 之資料,系統即刻將此資料儲存至監察院的主機,系統預設「匯入上次暫存資 料」(紅色字體)供點選。
- 2.點選【下載】。
- 3.按下【確定】按鈕,可以看到已經編輯完成之財產資料。

4. 若不想使用暫存資料申報,按【取消】鈕,系統即開啟其他選項供使用。

## 步驟四:上傳並列印

(一)上傳

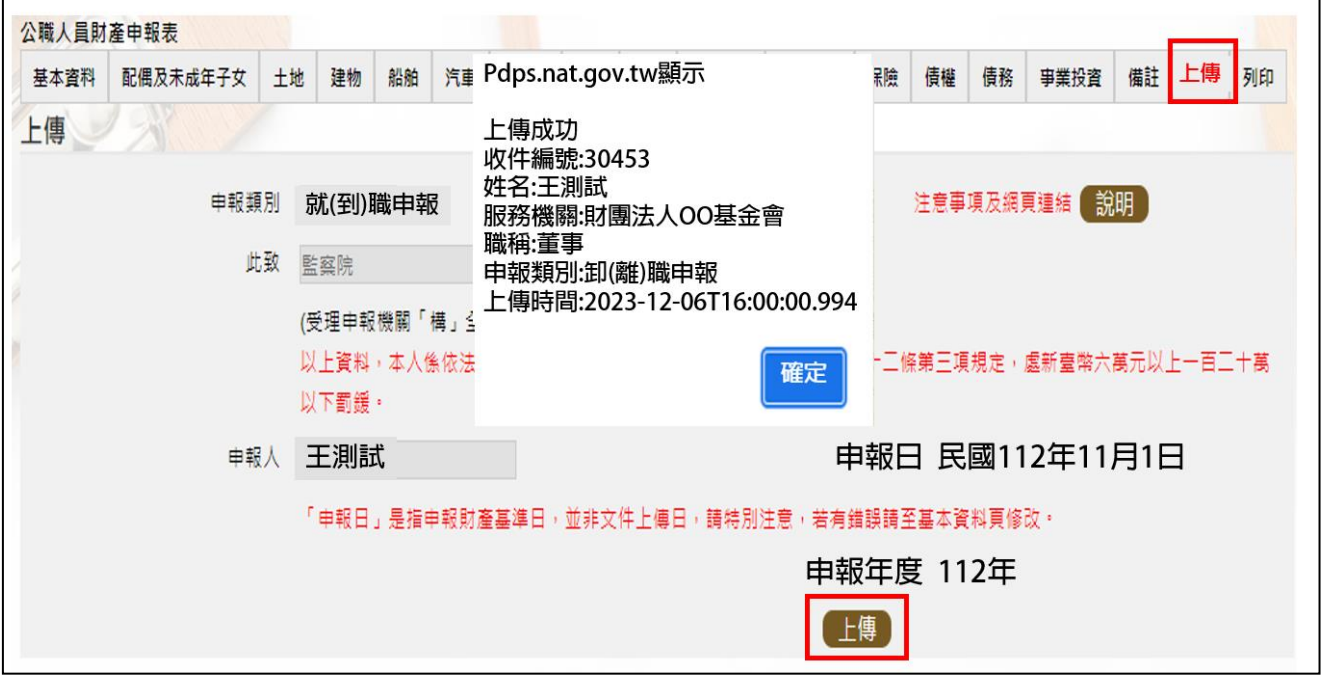

1.點選【上傳】。

2.系統出現上傳成功訊息,請點選【確定】。

(二)列印:列印上傳後財產申報表

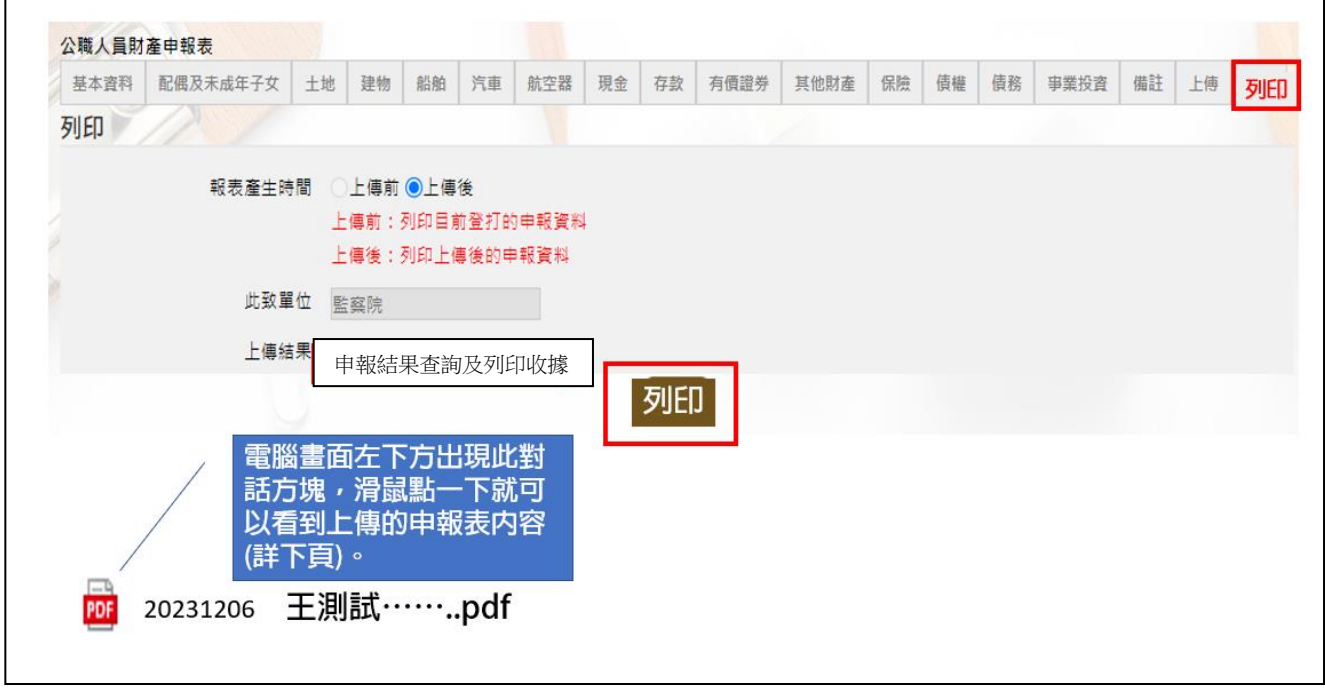

- 1.點選【列印】貼心提醒您~~上傳成功後自動跳至列印功能,且報表產生時間為 「上傳後」,請一定要點列印喔!!!
- 2.畫面左下方出現「公職人員財產申報表」PDF 檔案,即可進行列印。

3.開啟 PDF 檔後,可按存檔(儲存在自己的電腦、隨身碟)或按列印,供日後備查。

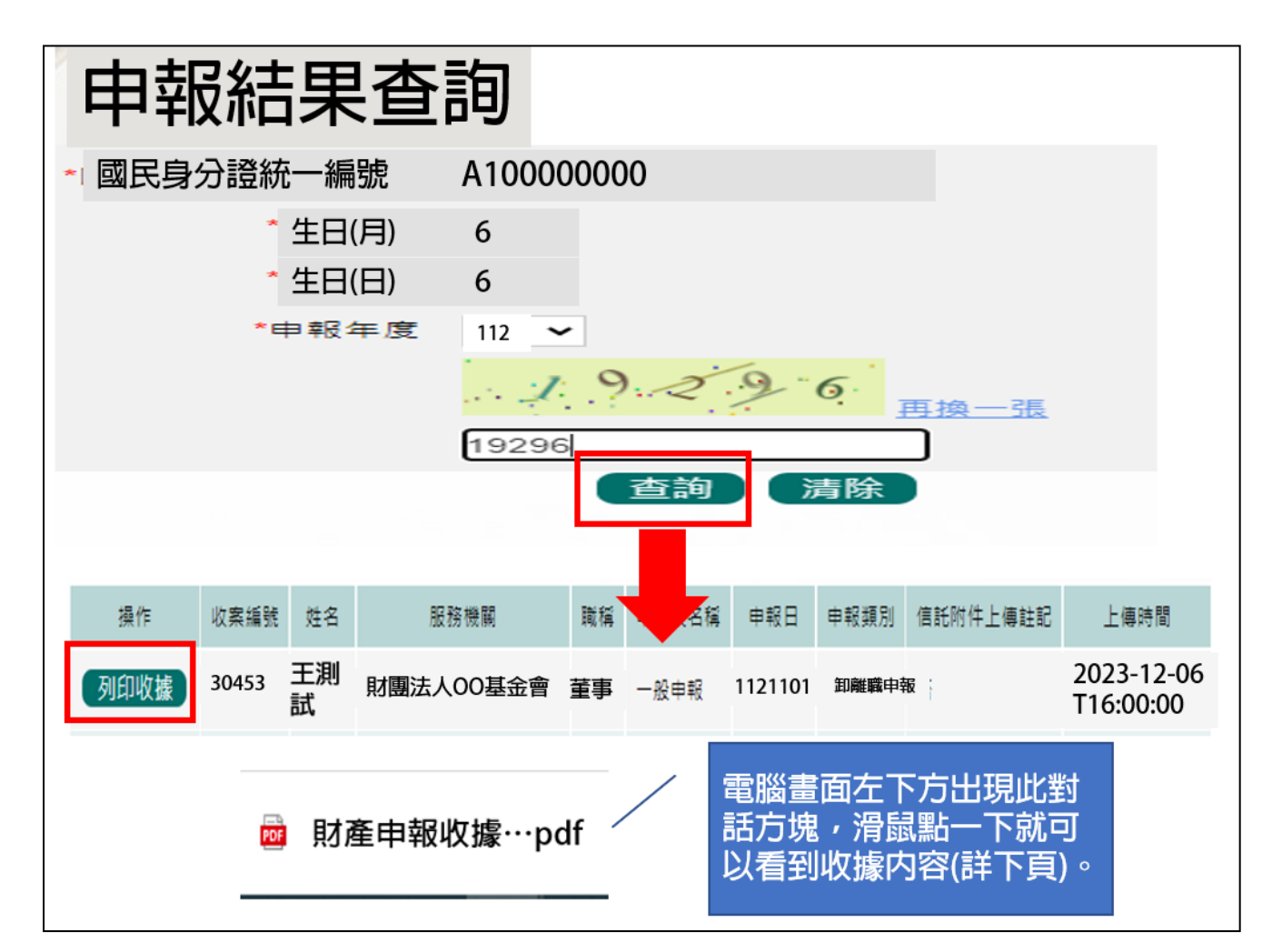

- 1.在【列印】頁籤(參考步驟四(二)之操作畫面),請先找到【申報結果查詢及列 印收據】功能鈕,用滑鼠點 2 下,顯示申報人之基本資料(如上圖)。請輸入認 證碼,點【查詢】,即顯示申報表名稱、申報類別及上傳時間等資料。
- 2.點選【列印收據】鈕,系統產製 PDF 檔收據,供完成財產申報之證明。若要列 印上傳後的財產申報表,請參閱步驟四(二)的操作流程。